# **Jak na číslování stránek v MS Word?**

Číslování stránek celého dokumentu je jednoduchým nastavením. Nastavit správně číslování stránek ale např. až od druhé, třetí, čtvrté nebo páté stránky může být oříškem. Typicky lze takové odsazení číslování použít při vynechání číslování titulní stránky, anotace a obsahu dokumentu. Při správném nastavení dokumentu však není potřeba se ničeho obávat. Stačí postupovat podle následujících devíti kroků. Postup funguje jak pro Word 2010, tak Word 2013, ale i jiné verze. Princip je stále stejný, jenom se mohly ovládací prvky trochu přemístit.

#### **1. Zobrazení netisknutelných znaků**

Pro lepší přehlednost celé práce je vhodné zobrazit netisknutelné znaky. Zmíněné symboly dokument obsahuje, i když na první pohled nejsou vidět. Mezi takové znaky může patřit konec stránky, konec oddílu, mezera, atd. V kancelářském balíku Microsoft Word lze znaky zobrazit na kartě "**Domů**" tlačítkem zvýrazněným na následujícím obrázku.

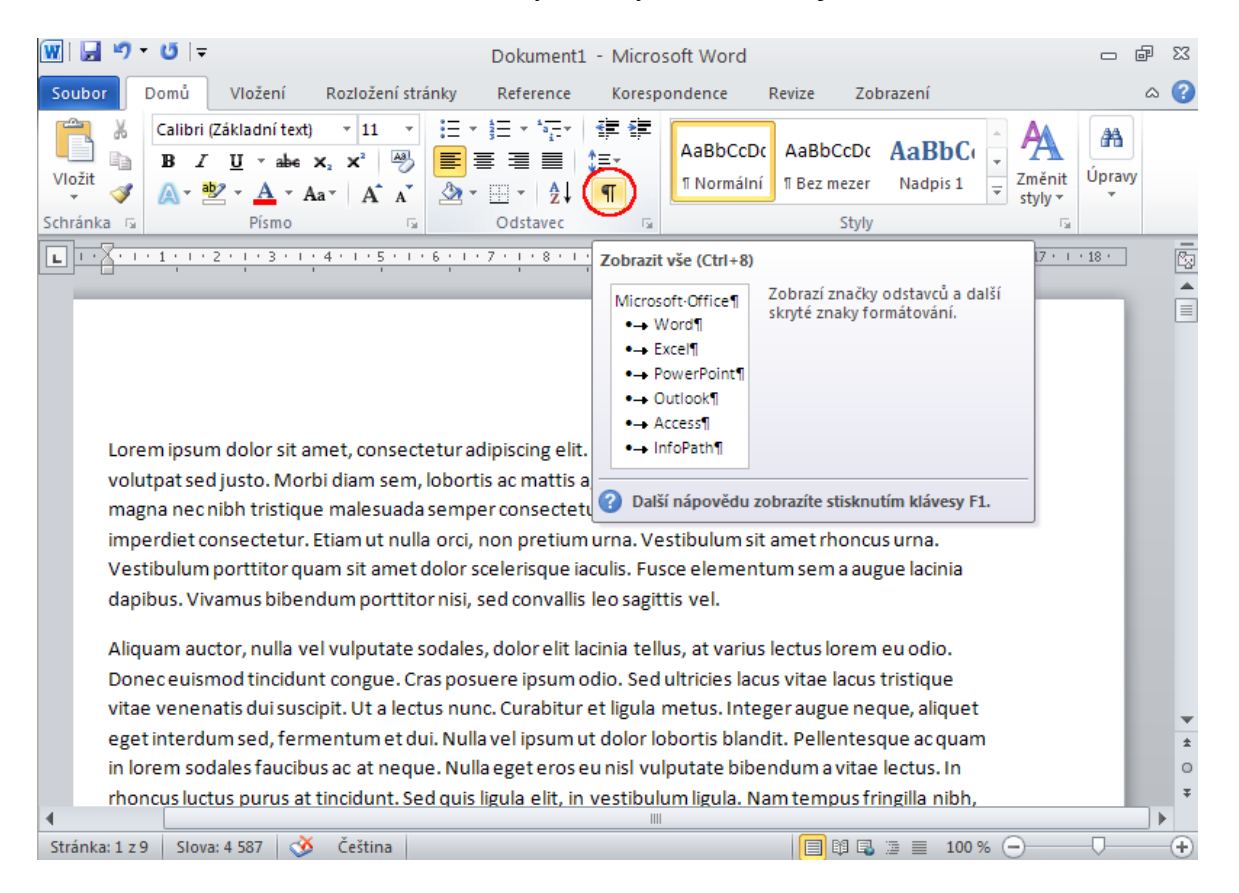

### **2. Vložení čísel stránek**

Další krok tvoří samotné vložení čísel stránek. Klasicky lze použít arabské číslování zarovnané na střed v zápatí stránky. Číslování stránky lze vložit v kartě "**Vložení**" > "**Číslo stránky**" > "**Dolní okraj stránky**" > "**Č. ve formátu prostého textu 2**"

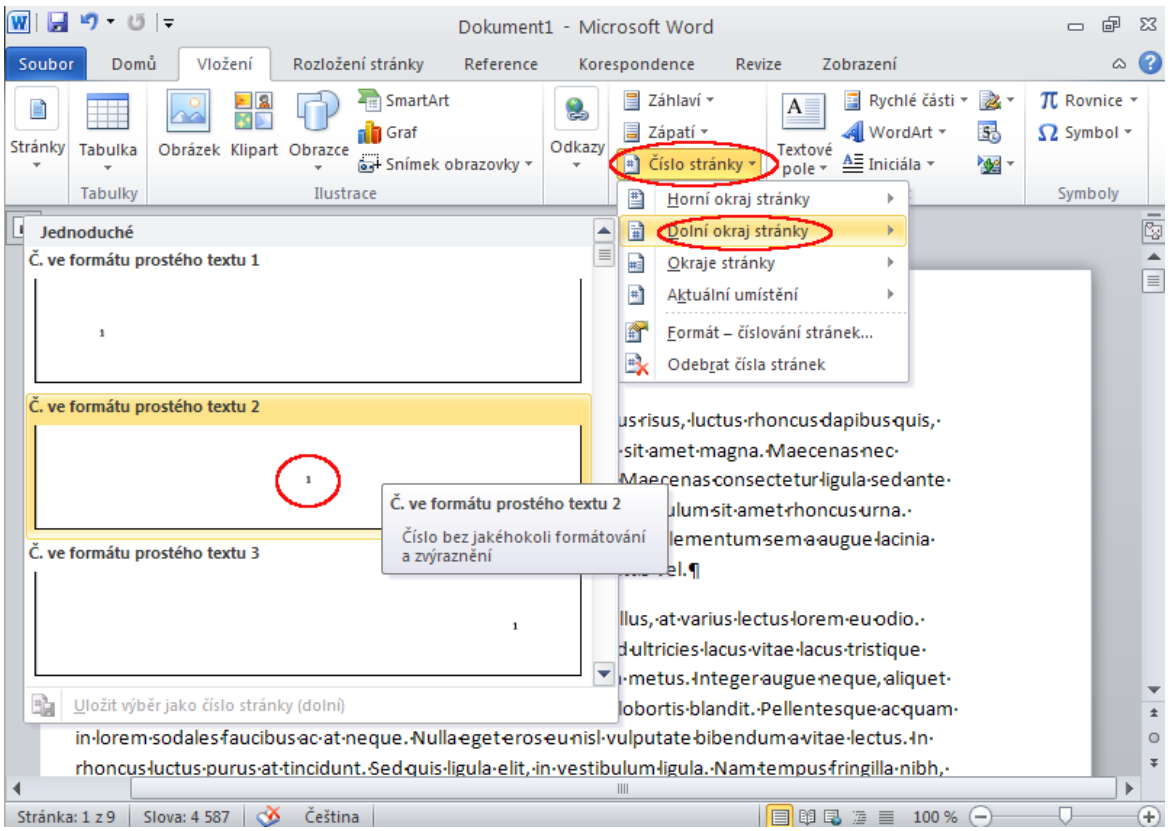

#### **3. Vložení konce oddílu**

Aby bylo možné mít číslování např. od čtvrté stránky, je potřeba za konec textu třetí stránky (např. obsah dokumentu) vložit "**konec oddílu na další stránce**". Konec lze vložit z karty "**Rozložení stránky**" přes zvýrazněné tlačítko na dalším obrázku. Vybrat je potřeba možnost "Konec oddílu na další stránce".

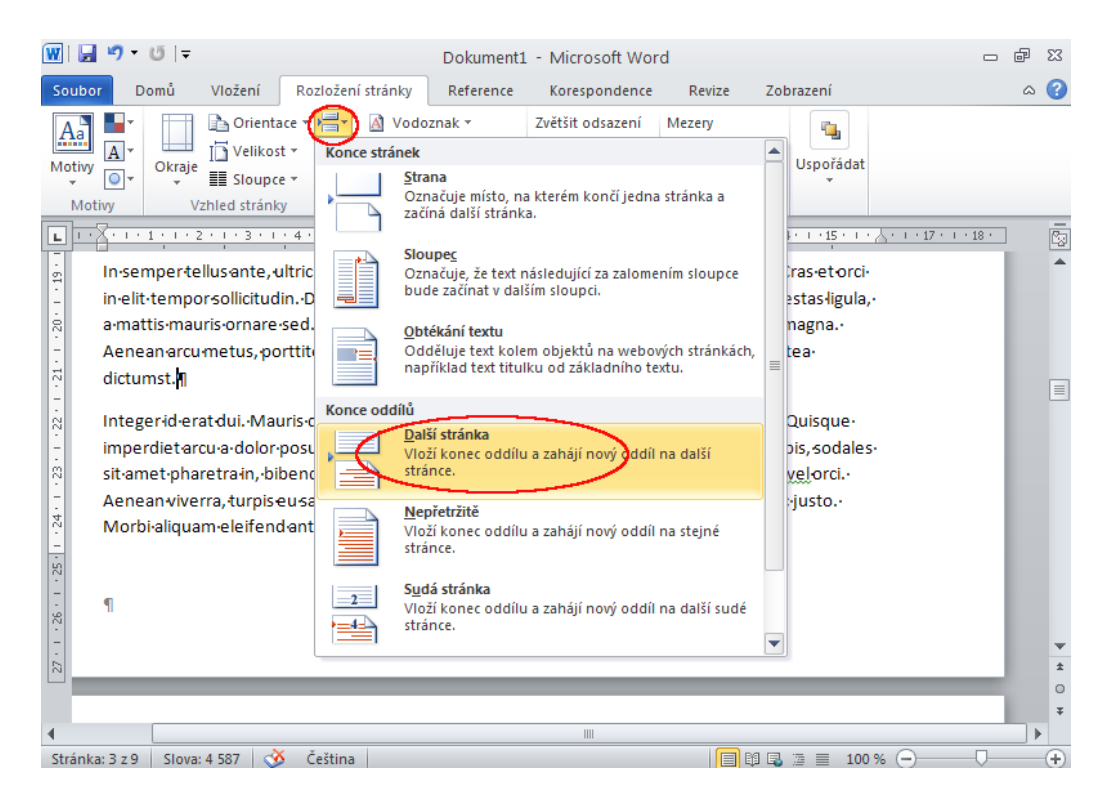

#### **4. Kontrola konce oddílu**

Správně vložený konec oddílu se projeví podobně, jako na následujícím obrázku. Jedná se o jeden z netisknutelných znaků, který je viditelný díky prvnímu kroku návodu. Jakmile bude práce připravena ve finální podobě, mohou být **netisknutelné znaky vypnuty**.

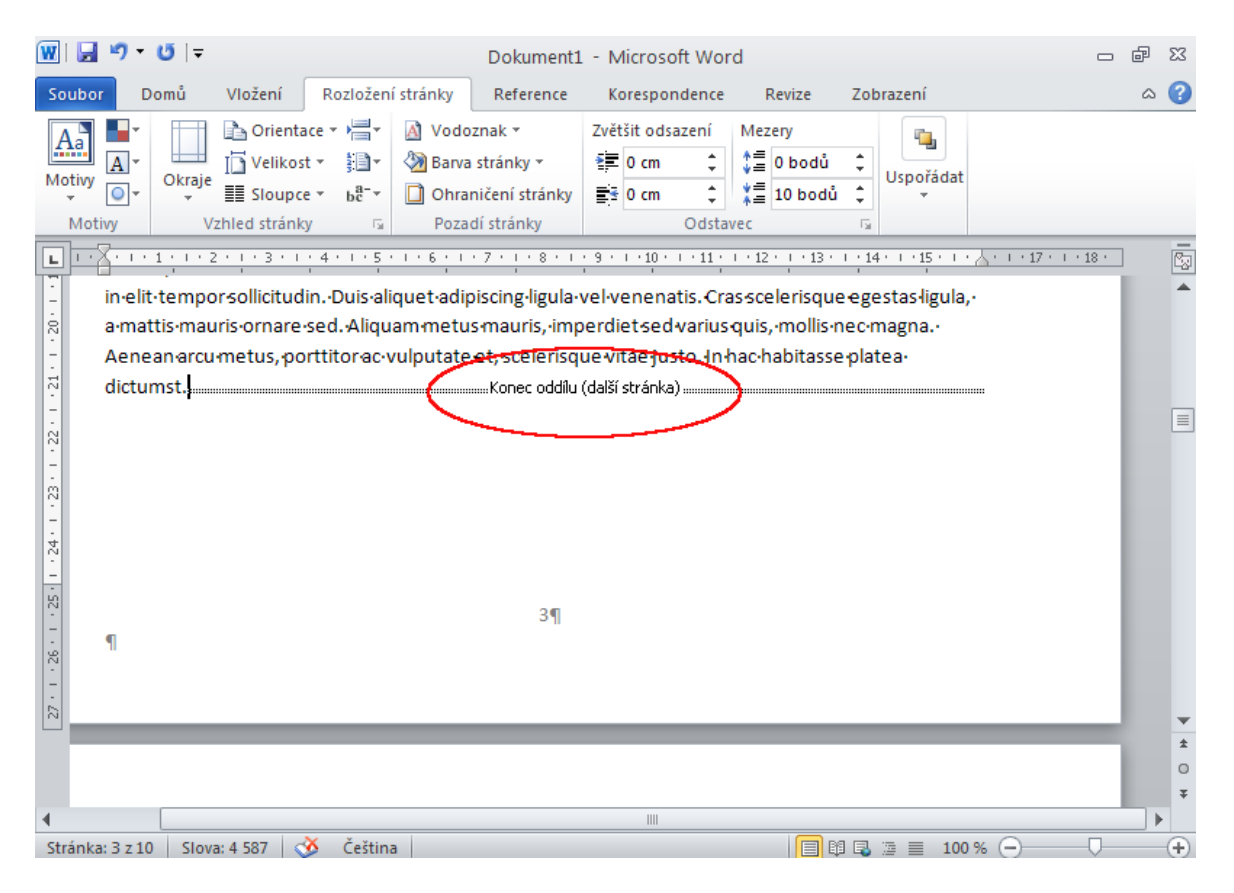

#### **5. Propojit s předchozím - stejné jako minulé**

K oddělení číslovaných a nečíslovaných stránek slouží tlačítko "**Propojit s předchozím**". K nabídce zapnutí nebo vypnutí zmíněné volby se lze dostat dvojitým kliknutím na zápatí následující stránky za koncem oddílu. Je tedy nutné najet např. na stránku 4, když jsme vkládali konec oddílu na stránku 3. MS Word se **přepne do režimu úpravy záhlaví/zápatí stránky** a zobrazí kartu "**Návrh**". Pomocí zvýrazněného tlačítka na následujícím obrázku je nutné **vypnout propojení s předchozím oddílem**.

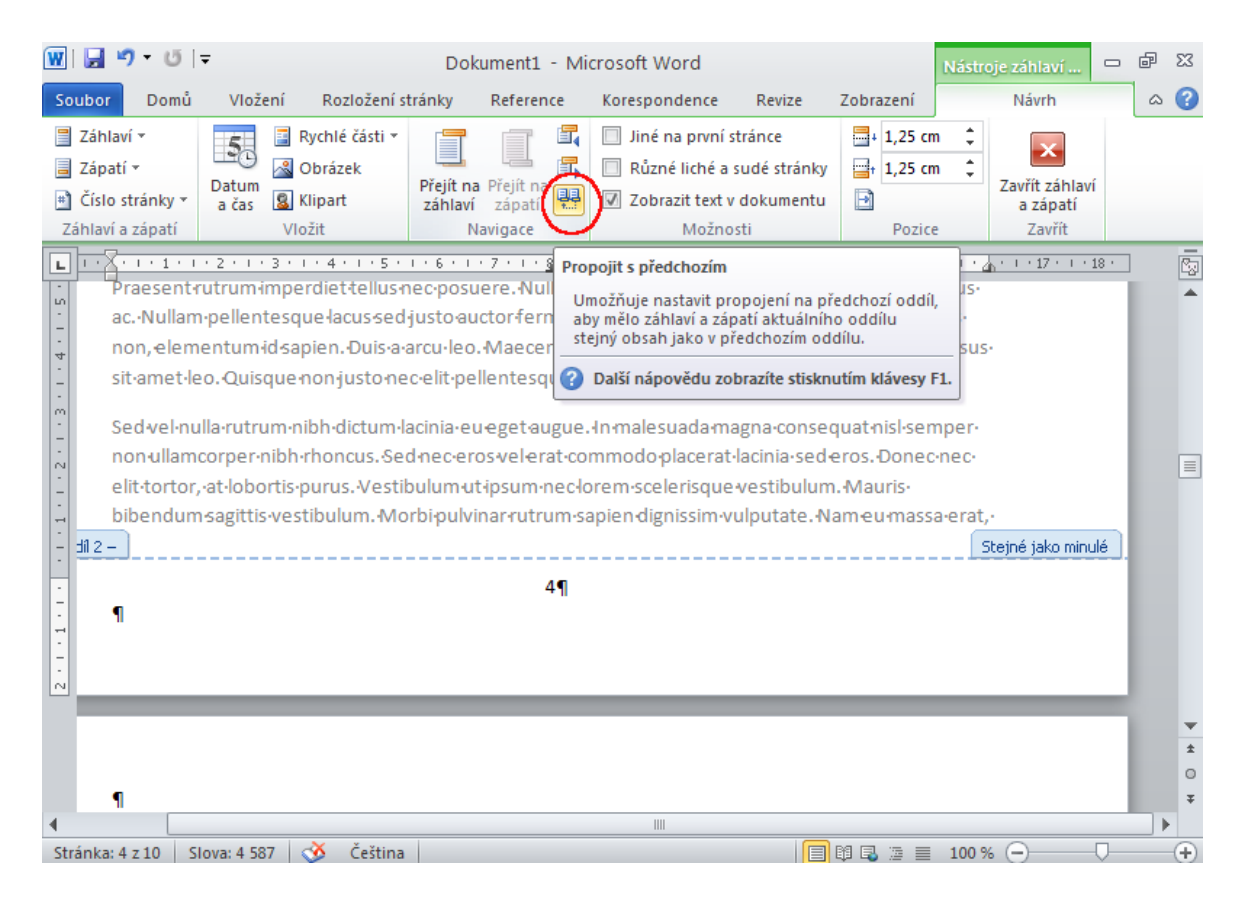

#### **6. Ověření správného nastavení propojení oddílů**

Jakmile je vypnuté propojení oddílů s předchozím, nezobrazí se záložka "**Stejné jako minulé**" na konci stránky.

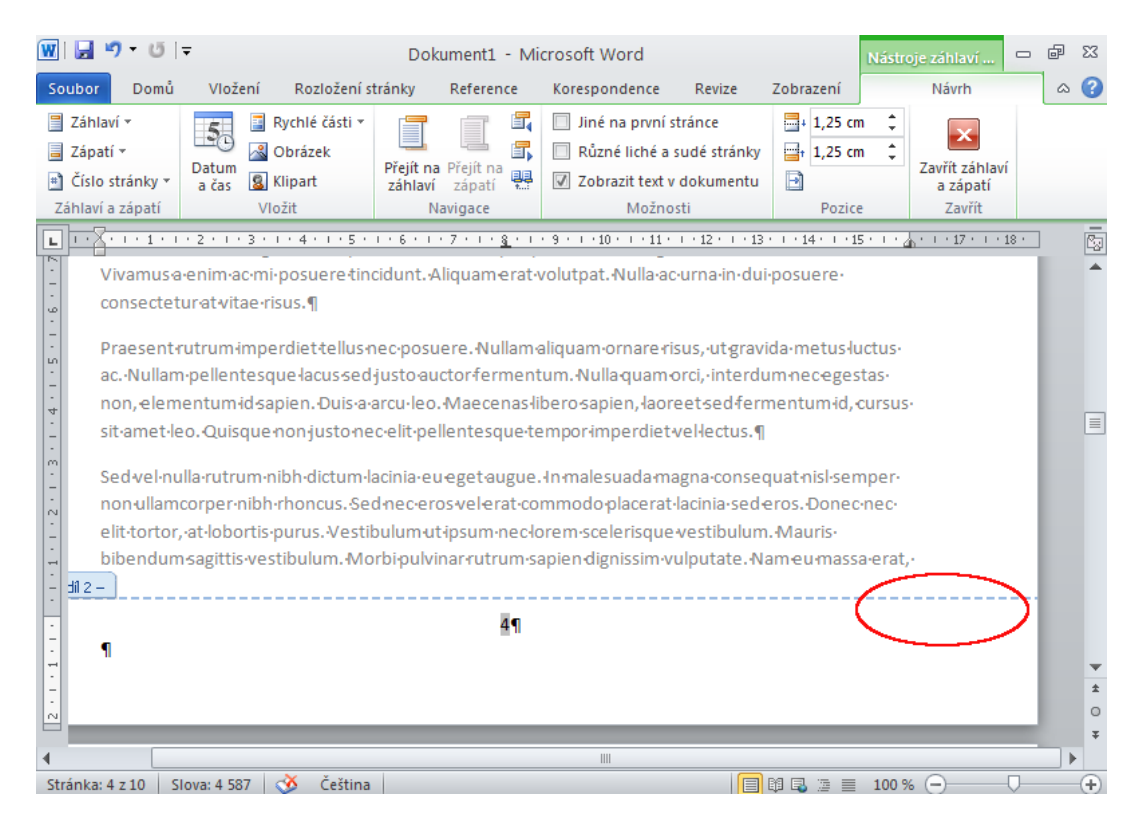

#### **7. Odstranění číslování úvodních stránek**

Zbývá vrátit se zpátky ke stránce, která nemá být číslována. Konkrétně jde o celý oddíl, který byl oddělen v předchozích krocích. Stačí **smazat číslování v jednom zápatí**, aby se projevila změna v celém oddílu.

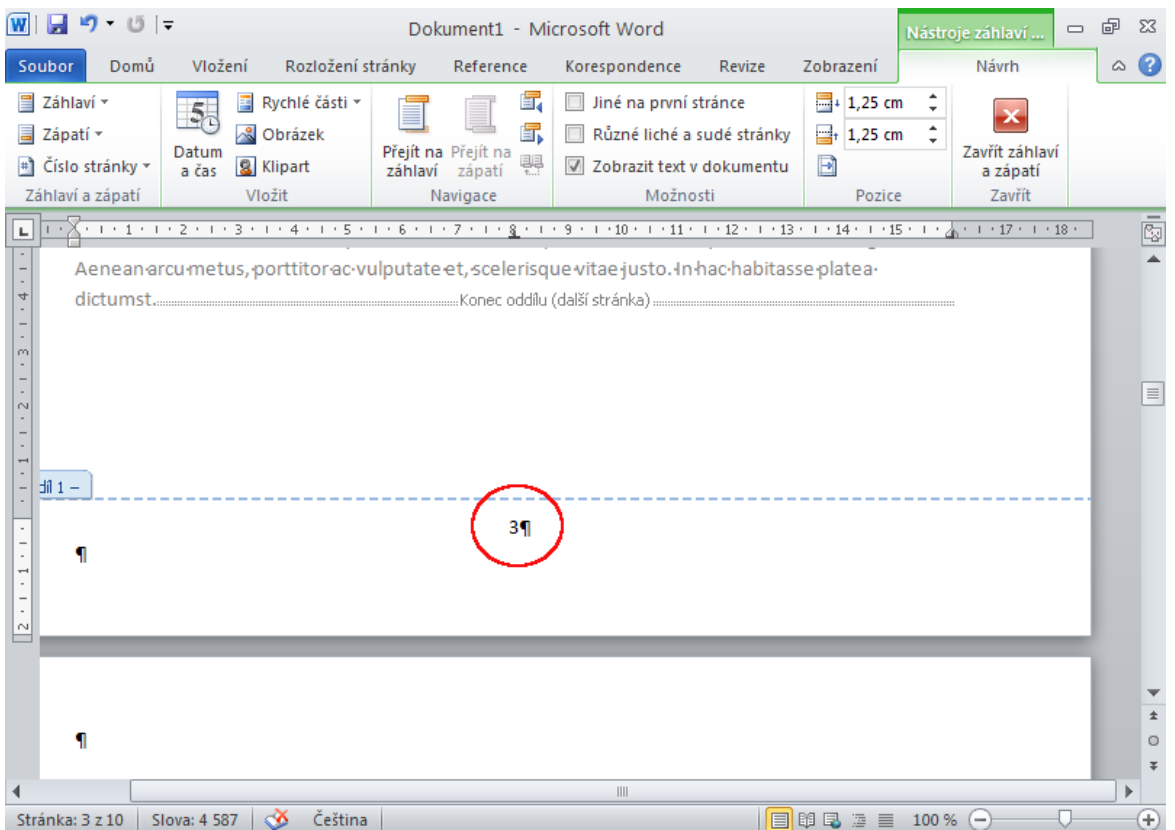

#### **8. Kontrola smazaného číslování**

Smazané číslování v úvodním oddílu se projeví ve všech stránkách před koncem oddílu. Tedy bude vidět netisknutelný znak "**Konec oddílu (další stránka)**" a pod ním vymazané číslování.

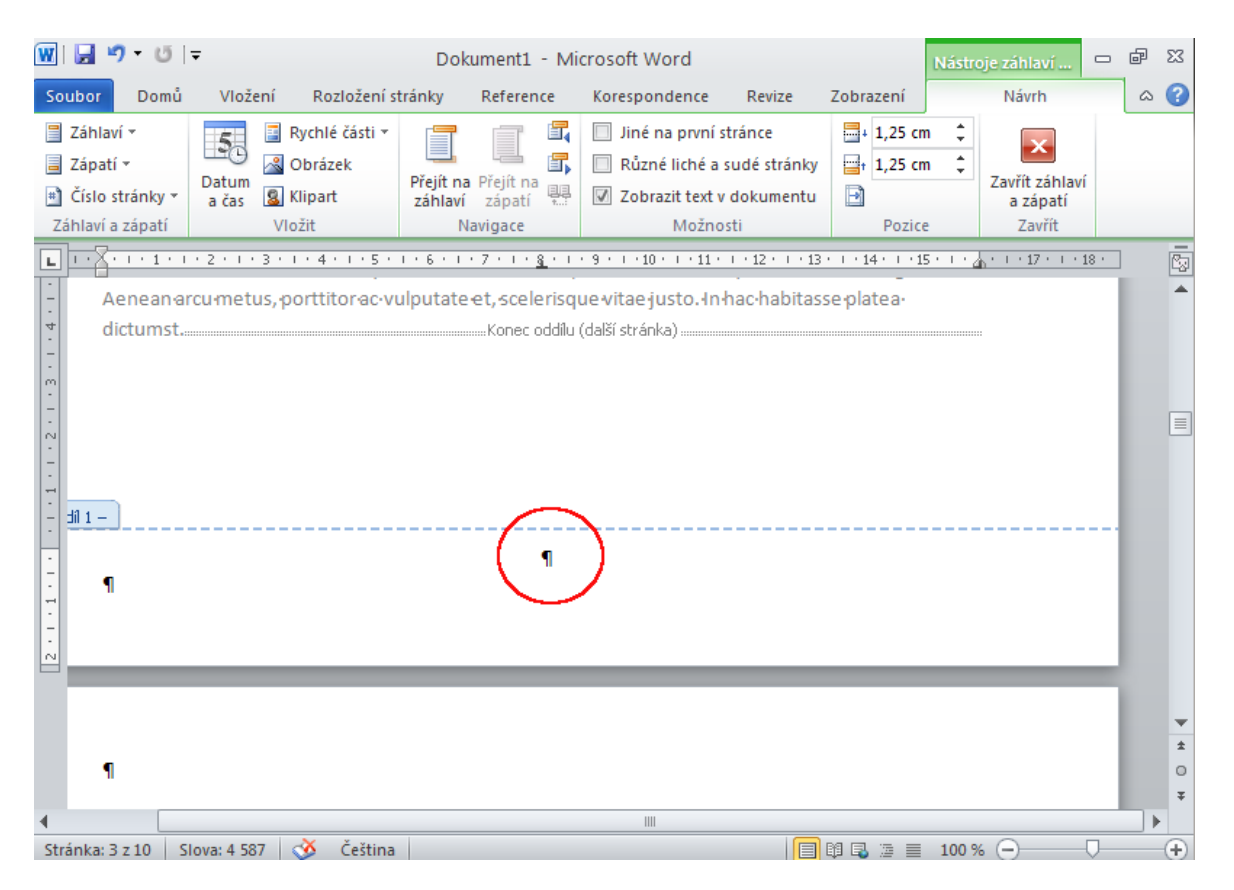

## **9. Číslování ostatních stránek dokumentu**

Zbylé stránky celého dokumentu zůstanou pak očíslovány, jak již bylo dříve zvoleno. Stačí se **posunout o stránku níže**, kde už je číslování nastaveno.

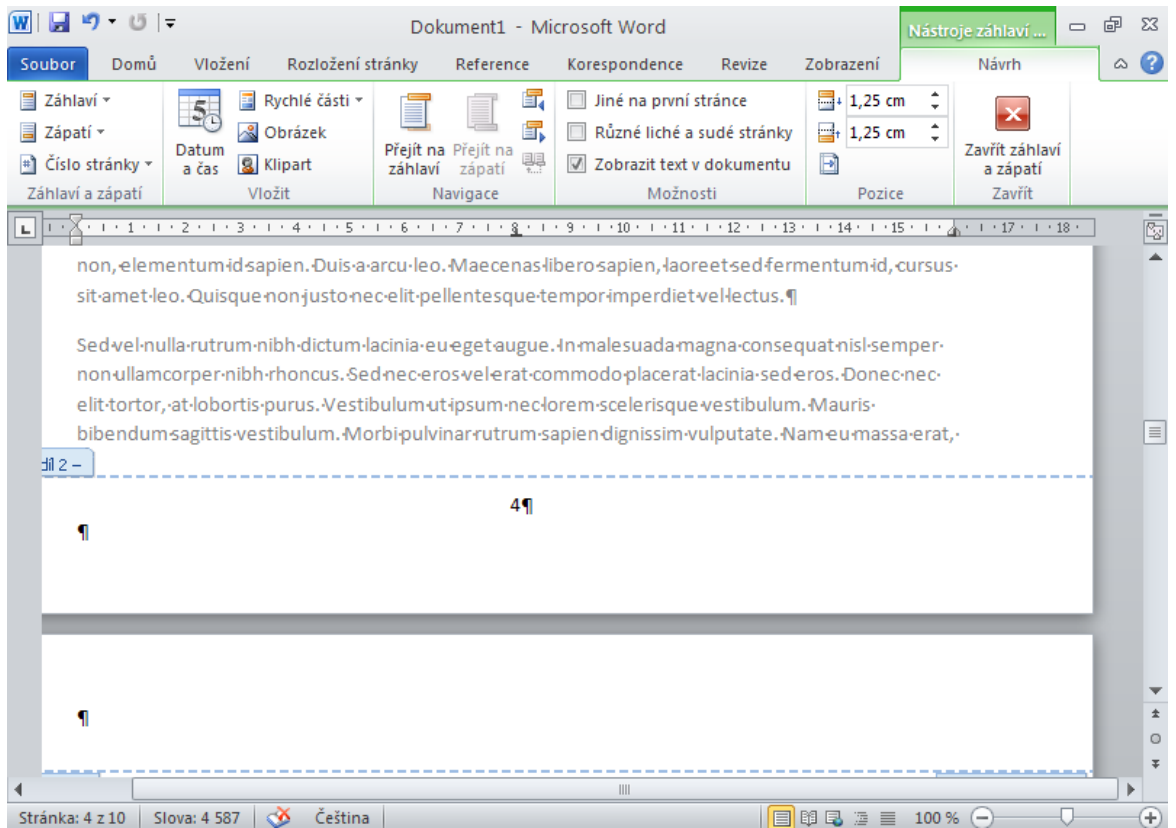

Pokud by bylo potřeba nečíslovat nebo jinak číslovat např. **přílohy dokumentu**, je možné postup zopakovat. Typicky lze použít např. číslování arabské pro většinu dokumentu kromě prvních pár stránek a číslování římské pro číslování příloh.

*(Návod generován ze stránek https://formatovani-dokumentu.cz/navod/jak-na-cislovani-stranek-v-ms-word)*